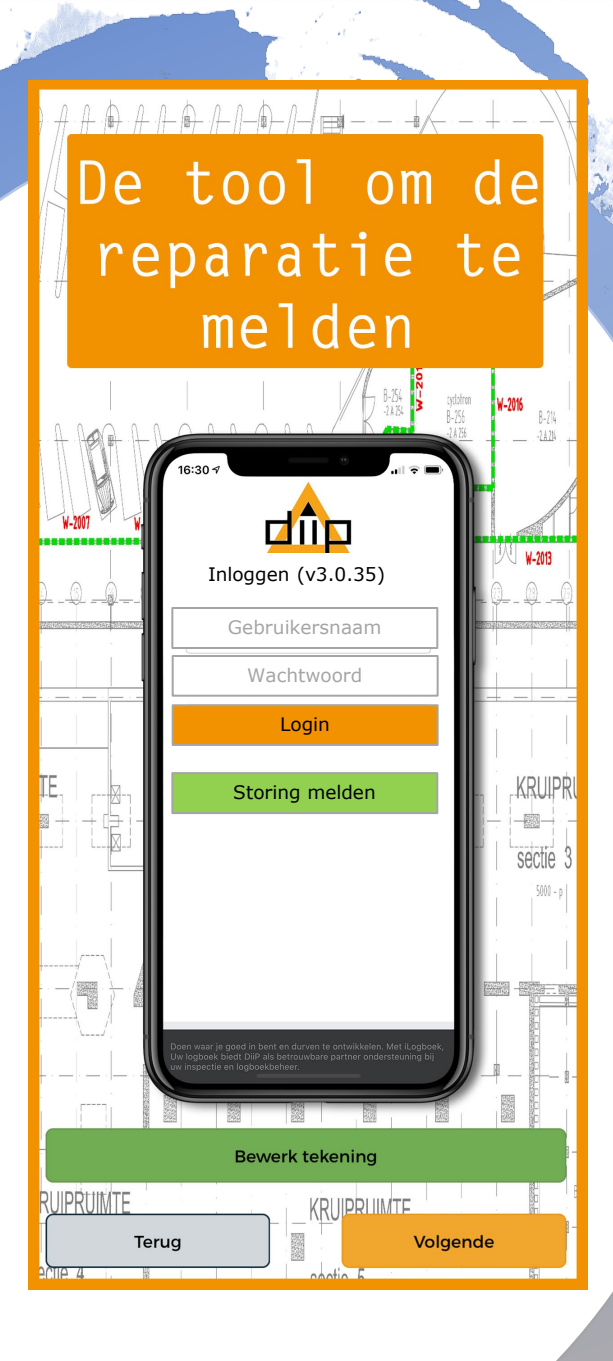

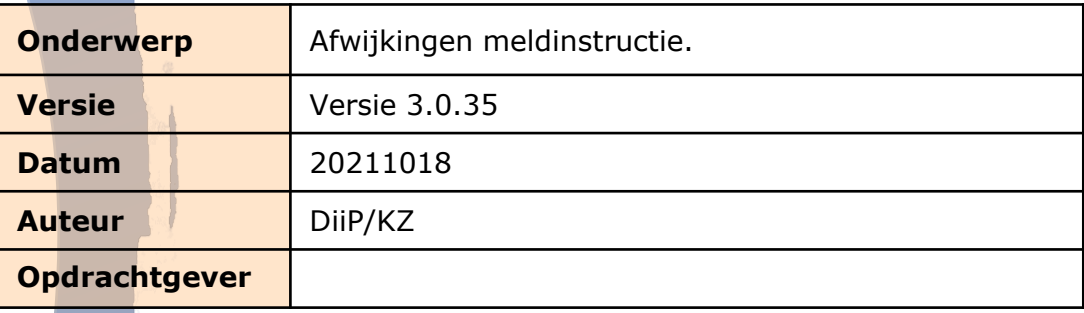

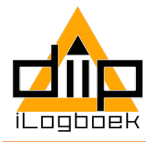

# **iLogboek registraties**

Bouwkundige brandpreventie voorkomt dat een beginnende brand zich snel en onvoorspelbaar binnen een gebouw uitbreidt. Compartimenteren, het isoleren van vuur en rook binnen één ruimte, beperkt de schade en kan persoonlijk letsel voorkomen.

De conditie van gebouw gebonden BIO-voorzieningen bepaalt de continuïteit van de bedrijfsvoering. In gebouwen waar verschillende partijen verantwoordelijk zijn voor correctieve en preventieve beheersmaatregelen, is een eenduidige en transparante logboek registratie met iLogboek het controlemiddel op de realisatie hiervan.

### **IEDERE AFWIJKING (REPARATIE) AAN EEN BRANDSCHEIDING MELDEN DOOR TE REGISTREREN IN iLOGBOEK.**

*Afwijkingen zijn de resultaten van activiteiten aan brandscheidingen die de functionaliteit negatief beïnvloeden zoals; het openen, nieuw aanbrengen of laten vervallen van sparingen of brandscheidingen.*

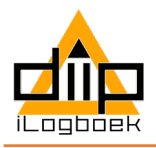

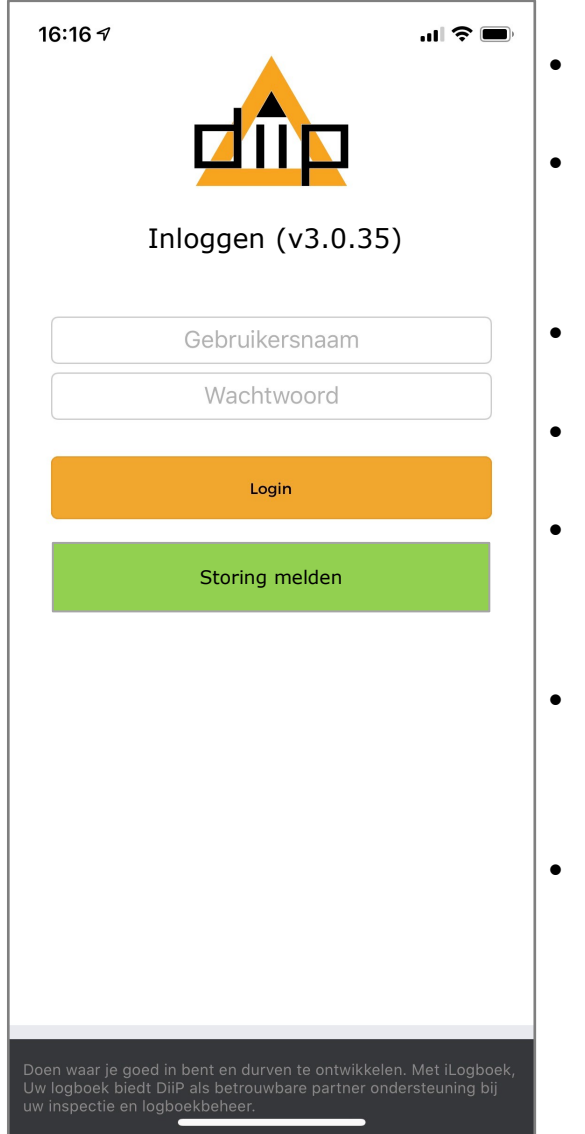

- BELANGRIJK: Inloggen op een plek met internet.
- Na inloggen wordt alle relevante informatie naar de device gedownload.
- Inlogcode wordt verstrekt door de beheerder.
- De iLogboek reparatie app is een online en offline tool.
- De iLogboek reparatie app werkt op de besturingssystemen Android en iOs.
- Inlog per gebruiker/installateur gekoppeld aan meerdere projecten.
- Inloggegevens en synchronisatie blijven bewaart tot het moment van uitloggen.

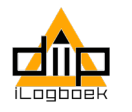

## **DiiP Reparatie App downloaden**

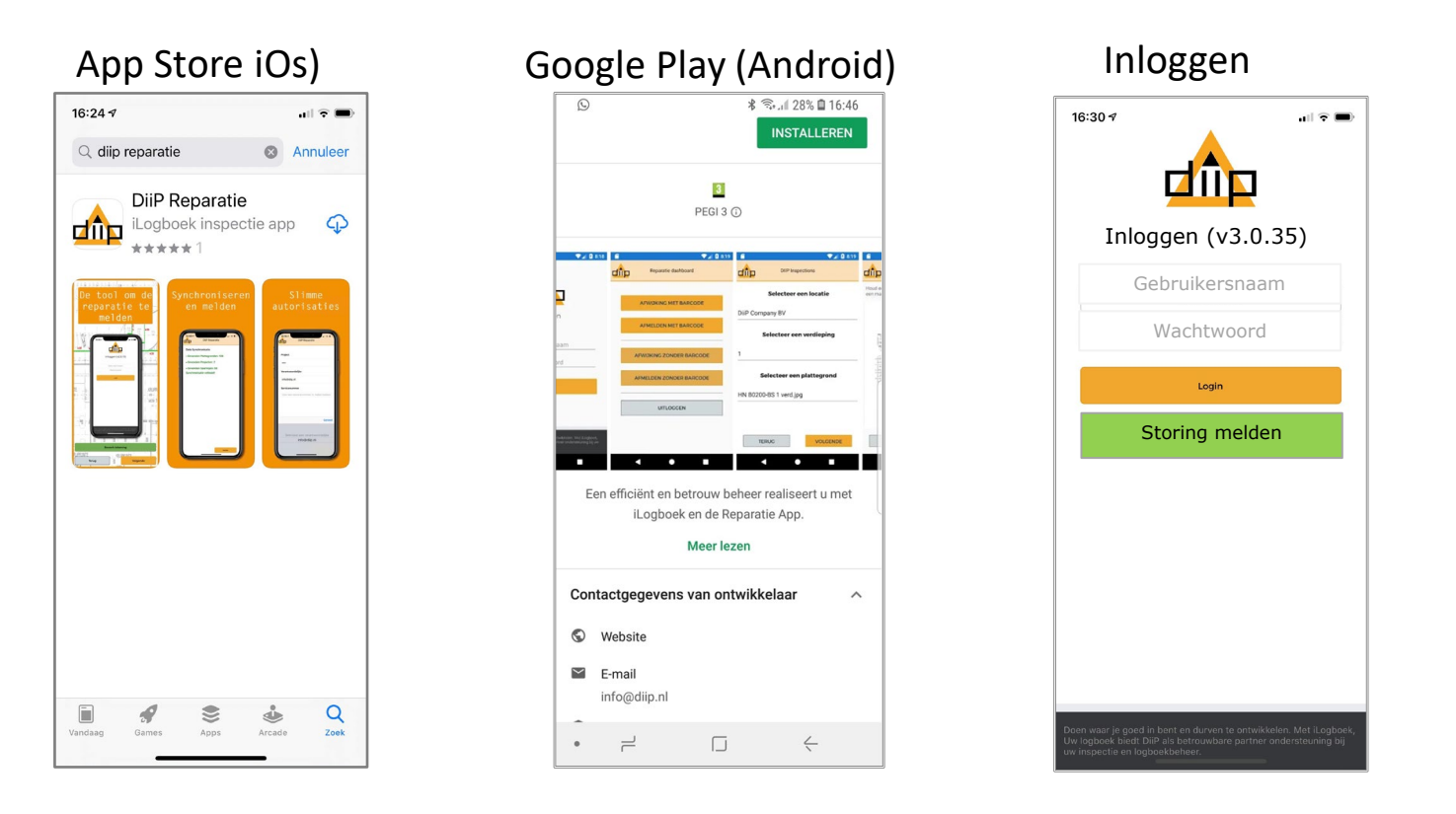

**Stap 1)** DiiP Reparatie app downloaden uit de App Store of Google Play.

**Stap 2)** Met de DiiP Reparatie app meld u mutaties aan objecten.

De reparatie app kan zowel online als offline meldingen registreren. Hiervoor moeten wel de benodigde gegevens naar de app worden gesynchroniseerd. Na iedere synchronisatie stap volgt automatisch de volgende. De getoonde schermafdrukken tonen de volgorde van synchroniseren en melden.

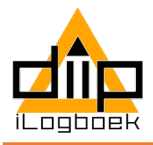

### **Synchronisatie**

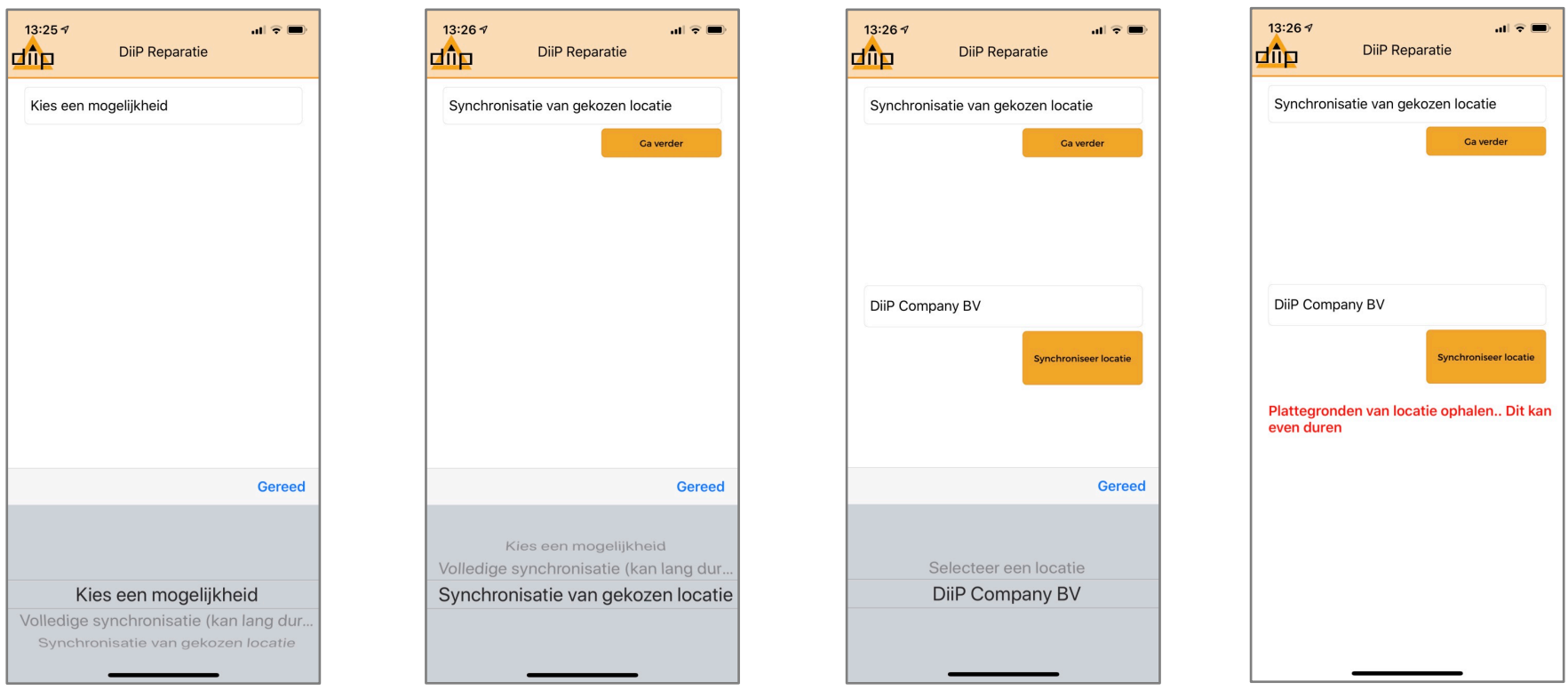

Na inloggen volgen verschillende vervolgstappen, zoals:

- 1. Volledige synchronisatie (worden alle tekeningen van alle locaties gedownload, niet aan te bevelen).
- 2. Synchronisatie gekozen locatie, het project, de verantwoordelijke, servicenummer indien verplicht.
- 3. Synchronisatie barcodes locatie.

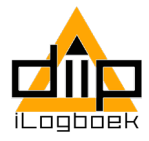

### **Projectgegevens**

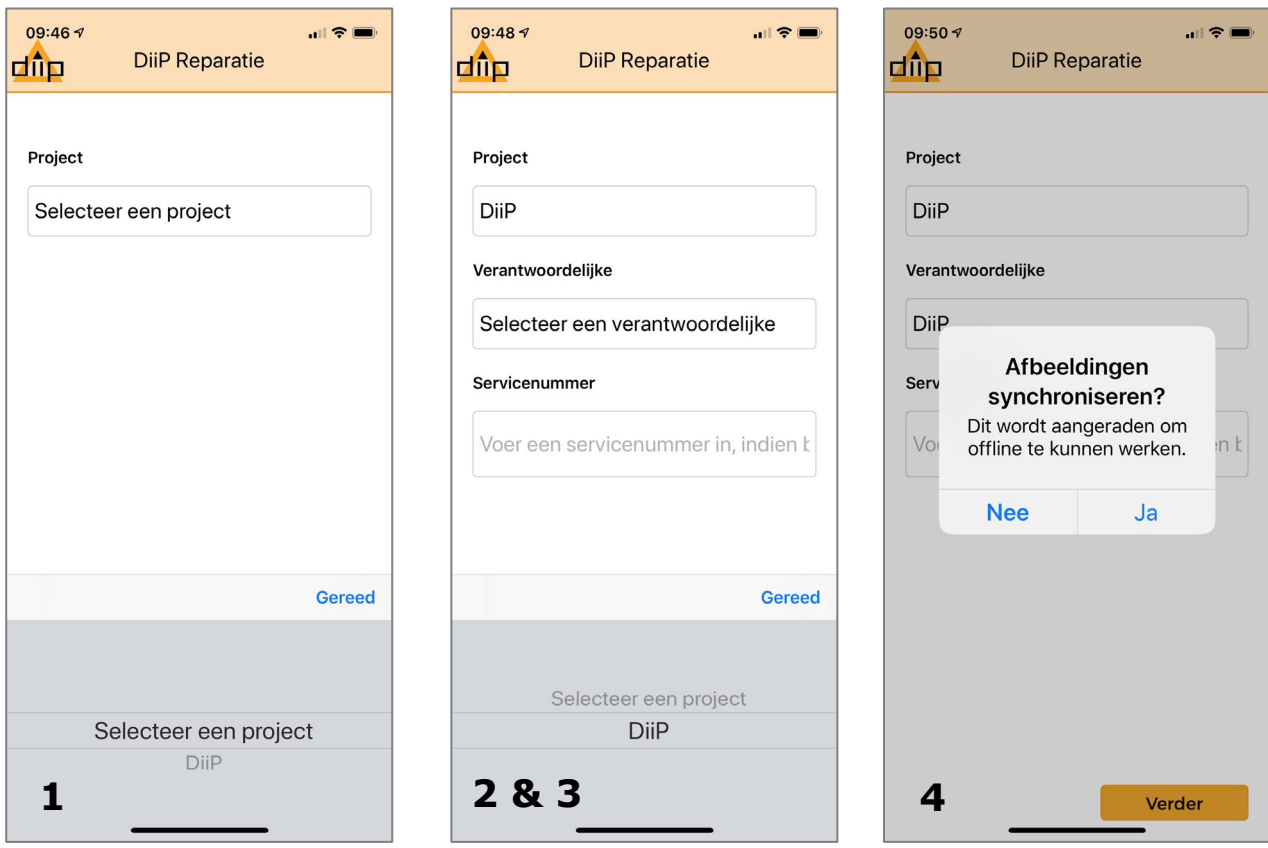

Na gekozen locatie volgen verschillende vervolgstappen, zoals:

- 1. Projectnaam.
- 2. Verantwoordelijke.
- 3. Servicenummer indien verplicht.
- 4. Afbeeldingen synchroniseren. Selecteer Nee bij alleen melden.

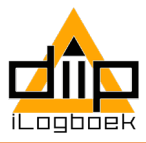

# **Meldingsmogelijkheden**

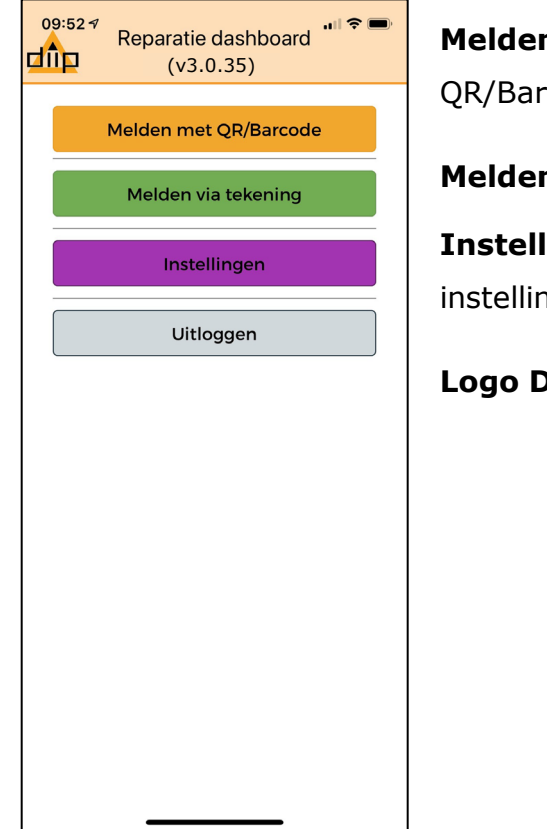

**n met QR/barcode:** Is een doorvoering voorzien van een sticker met een code, dan deze toepassing kiezen.

**n via tekening:** Via de tekening een nieuwe melding maken.

**lingen:** Deze toepassing biedt de mogelijkheid terug te gaan naar de ngen/verzendlijst.

**DiiP:** Dit is de HOME knop.

In sommige gevallen is er geen toegang tot internet. De melding wordt dan opgeslagen in de verzendlijst. Controleer deze of er nog te verzenden meldingen in staan (Verzendlijst bekijken).

Bij uitloggen komen alle synchronisatie gegevens te vervallen. Zonder uitloggen blijven deze beschikbaar. Om toegang te hebben tot de laatste mutaties, zoals projectnummers, ga dan terug naar instellingen.

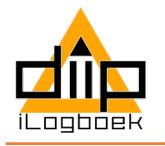

## **Melden met QR/Barcode op tekening**

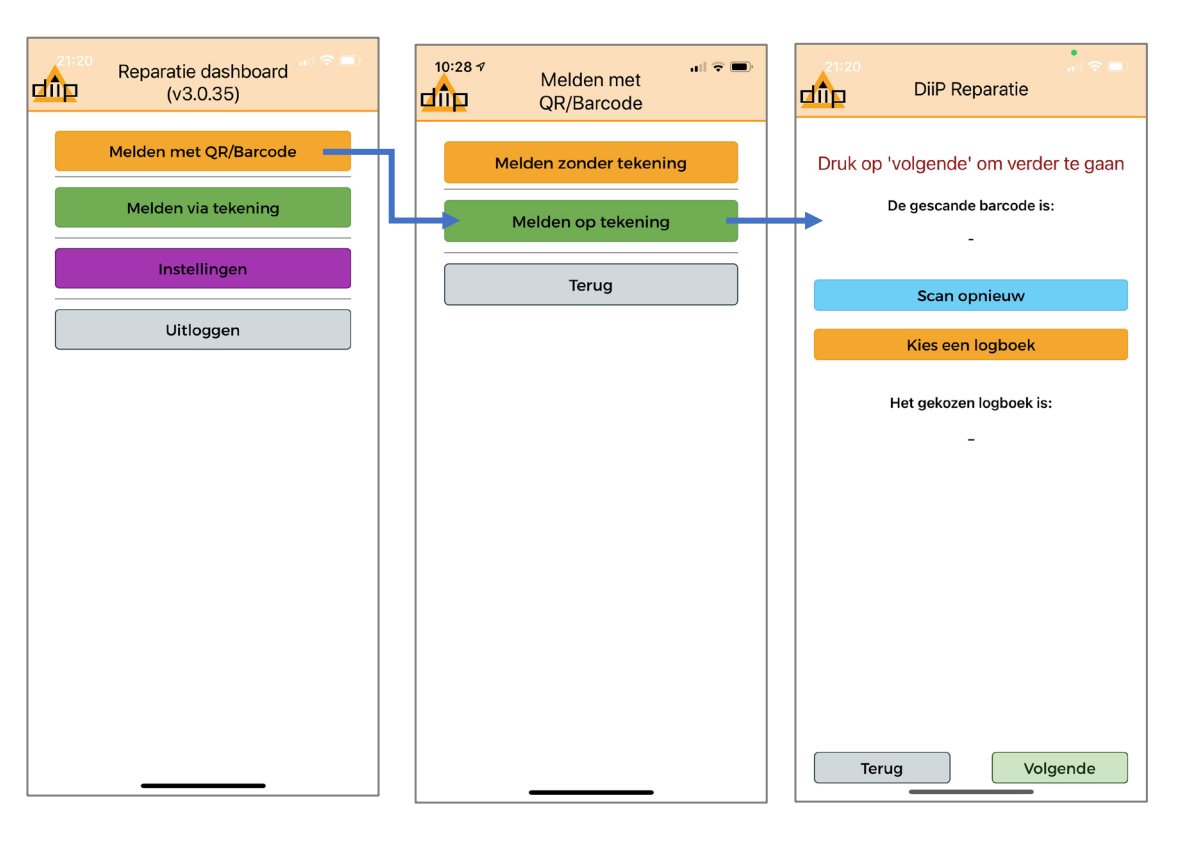

#### **Melden met QR/Barcode op tekening:**

- Selecteer Melden met QR/Barcode
- Selecteer Melden op tekening
- Automatisch wordt de scan pagina geopend. Volg daarna de stappen.
- Om een markering te maken, zoom in en verplaats de tekening achter de cross hair. Is het markeringspunt bepaald, klik dan op volgende of bewerk eerst de tekening.

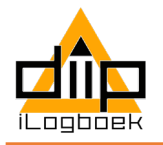

## **Melden op tekening (nieuwe melding)**

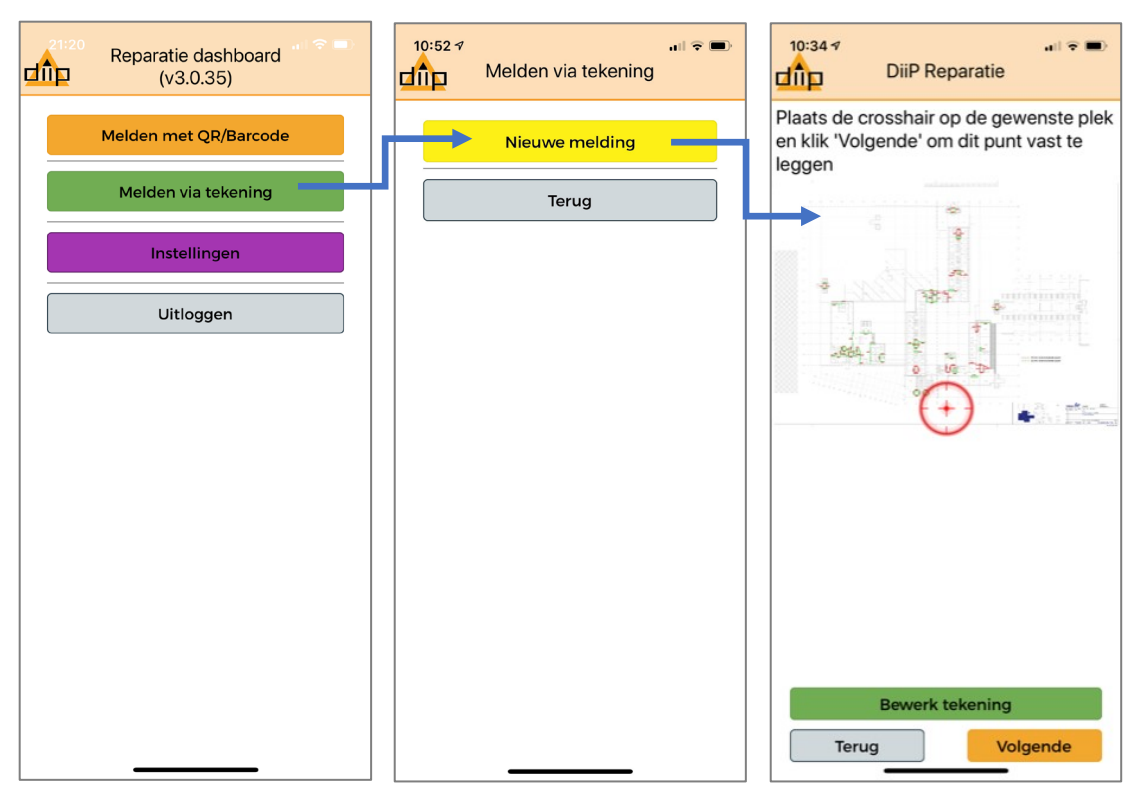

#### **Melden zonder QR/Barcode op tekening:**

- Selecteer "Melden via tekening"
- Selecteer "Nieuwe melding"
- Automatisch wordt pagina met keuze verdieping geopend. Volg daarna de stappen.
- Om een markering te maken, zoom in en verplaats de tekening achter de cross hair. Is het markeringspunt bepaald, klik dan op volgende of bewerk eerst de tekening.

#### **REGISTREREN VAN REPARATIES DRAAGT BIJ AAN EEN VEILIGE WERK EN VERBLIJF OMGEVING.**